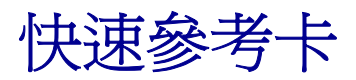

## <span id="page-0-1"></span>載入紙張或其他列印材質

#### 若要預防夾紙:

**•** 載入列印材質前,先將整疊列印材質來回彈動,讓材質鬆開,然 後再展開成扇狀。請不要將列印材質折疊或弄皺。接著在平坦的 表面上,將整疊材質的邊緣對齊。

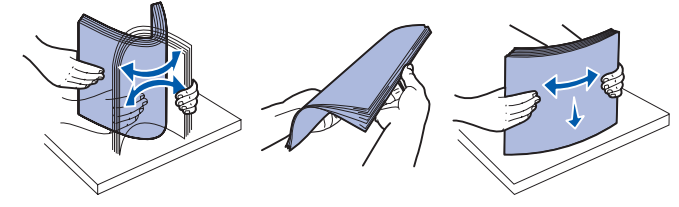

- **•** 請不要超出堆疊高度上限。
- **•** 請不要在同一個送紙匣中混用多種材質類型。

### 載入 **250** 張或 **550** 張送紙匣

- 請注意: 如果您要載入 Legal 或 Folio 尺寸的紙張, 您必須延長 送紙匣的長度。請參[閱 「延長送紙匣來載入](#page-0-0) Legal 或 Folio [尺寸的紙張」,](#page-0-0)以取得相關指示。
- **2** 準備一疊紙張,並將整疊紙來回彈動或展開成扇狀。然後在平坦 的表面上,將紙張邊緣對齊。
- **3** 將紙張載入送紙匣,載入時列印面朝下。

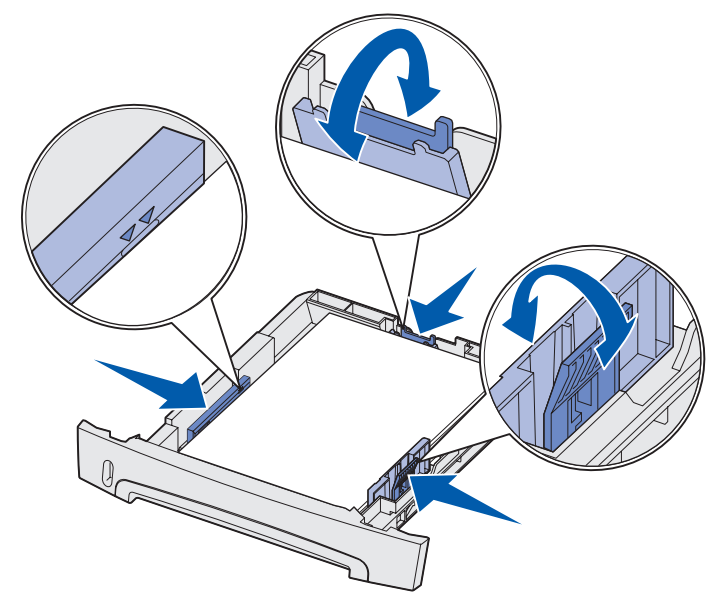

 **1** 移除送紙匣。

 **1** 將您的列印工作傳送到印表機(請參閱出版品光碟片上的使用者 *參考手冊*,以取得說明 )。

當印表機準備要載入列印材質時, 它的 Load Paper  $\Box$  (載入紙 張)指示燈會閃爍。

請注意: 載入銜頭紙時,請將設計面朝下。含有商標的頁面其頂 邊應放在送紙匣前端。

請確定紙張低於側導引夾上的滿線上限。載入過多紙張可能會造 成夾紙。

4 滑動兩個側導引夾及後導引夾,讓它們緊靠著紙疊。

### **5** 插入送紙匣

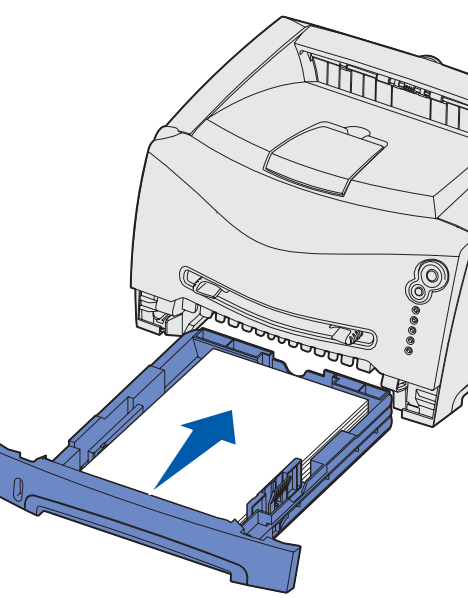

- 著告: 請不要將列印材質強行推入送紙器中。將列印材質強行推 入會造成夾紙。
- **•** 插入信封時,信封口面朝下,並依圖示的郵票區方向來放置信封。

#### <span id="page-0-0"></span>延長送紙匣來載入 **Legal** 或 **Folio** 尺寸的紙張

- 握著專用透明投影膠片的邊緣,握拿時請不要觸摸列印面。因爲 您手指上的油漬會留在專用透明投影膠片上,進而影響列印品質。
- **•** 載入銜頭紙時,面朝上,且紙張頂邊先載入。

- **1** 將送紙匣後端的施壓點往下壓。
- **2** 展開送紙匣,直到延伸組件鎖入定位。

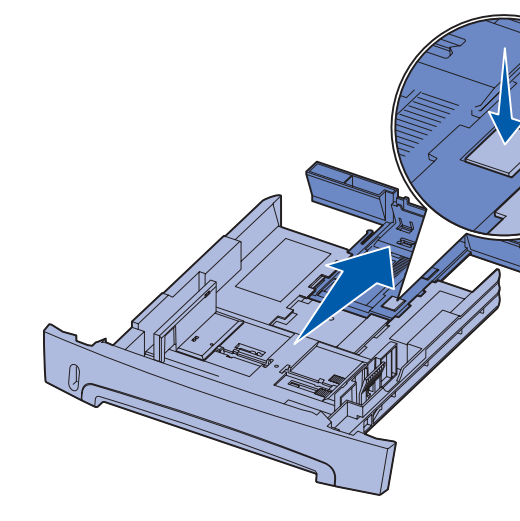

### 使用手動輔助式送紙器

手動輔助式送紙器一次只能送入一張列印材質

- **1** 將指定列印材質載入您要使用的送紙匣中。請參閱 [「載入紙張或](#page-0-1) [其他列印材質」](#page-0-1)中的說明
- 及來源。
- 
- 
- **c** 按一下 「紙張」標籤。
- **d** 從 「紙張規格類型」清單框中,選取您要用的材質類型 (專 用透明投影膠片、信封等等)。
- 紙匣或送紙器
- 
- 
- **2** 在手動輔助式送紙器中央放置一張所選的列印材質,放置時列印 面朝上,而且只能放在列印材質的前緣可觸及紙張導引夾的那個 位置。
- **3** 將紙張導引夾調整成列印材質的寬度。
- 4 握著列印材質的兩邊,讓它靠近手動輔助式送紙器,然後將它推 入印表機,直到它自動嚙合為止。

印表機嚙合列印材質後,會稍微暫停一下,然後才將列印材質送 入。

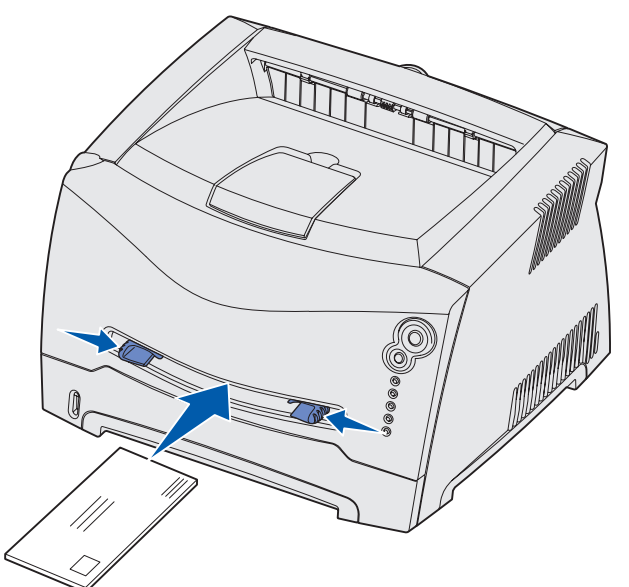

# 使用後出紙器

單張後出紙器提供直通式送紙路徑,以免紙張扭曲,並預防夾紙。這種 送紙路徑非常適用於特殊材質,如專用透明投影膠片、信封、貼紙、卡 片或索引卡。

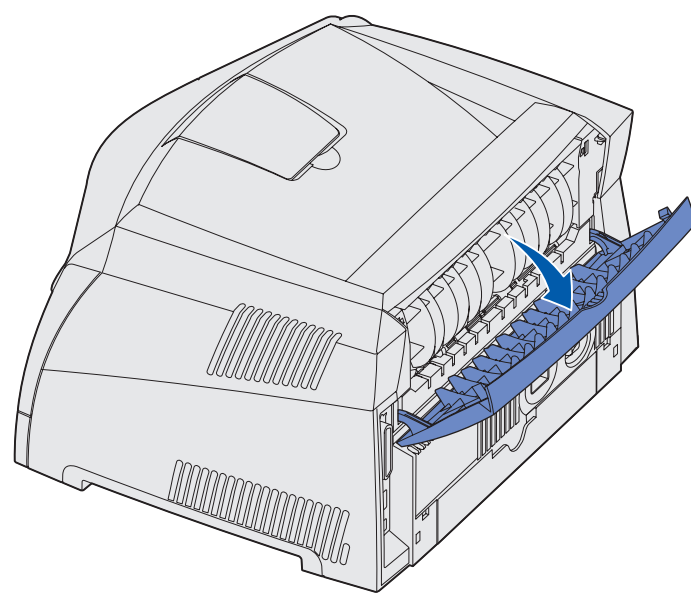

– 送紙匣 **1**: 89–216 x 210–356 公釐 (3.5–8.5 x 8.27–14.0 英吋) – 送紙匣 **2**: 148–216 x 210–356 公釐 (5.83–8.5 x 8.27–14.0 英吋) – **手動輔助式送紙器:76–216 x 127–356** 公釐(**3.0–8.5 x 5.0–14.0** 英吋 )

 $\dagger$  20 磅 (75 g/m<sup>2</sup>) 列印材質的容量,除非有另外提及。

當後出紙器的門蓋打開時,所有的列印材質都會從後出紙器出來。該門 蓋關閉時,所有材質則會傳送到印表機頂部的出紙架。

# 在特殊材質上列印

哪個送紙匣或送紙器送入列印材質。

- 如果您要在專用透明投影膠片、卡片、貼紙或信封之類的材質上列印, 請遵循下列指示。您必須根據您要使用的列印材質類型,來判斷應該從
- 2 根據您載入的材質,從電腦軟體應用程式中設定紙張類型、尺寸
- **a** 從電腦的軟體應用程式中,選取「**檔案」 → 「列印**」。
- **b** 按一下 「內容」(或 「選項」、「印表機」或 「設定印表機」 - 視應用程式而定), 來檢視印表機驅動程式的設定。
- **e** 從 「紙張規格來源」清單框中,選取放有特殊列印材質的送
- **f** 從 「紙張規格尺寸」清單框中,選取特殊材質的尺寸。 **g** 按一下 「確定」,然後按照一般程序來傳送列印工作。
- 按下並隨即放開印表機操作面板上的 **Cancel** (取消),即可取消 目前正在列印的工作。正在取消工作時,操作面板會顯示「取消工作」

# 取消列印工作

燈號順序。

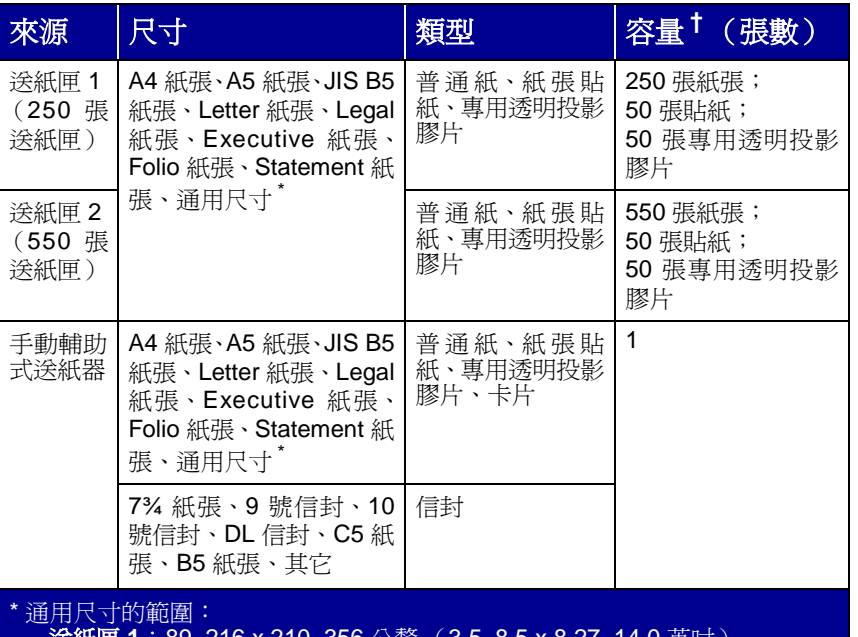

© 2003 Lexmark International, Inc., 版權所有,翻印必究

材料編號 11S0042

E.C. 4S0013

在中國大陸印刷

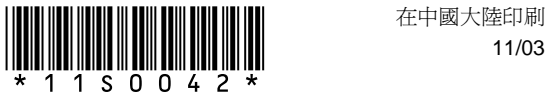

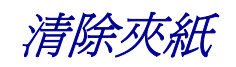

發生夾紙時,印表機會停止,而且操作面板的 Paper Jam  $\sqrt[\bullet]{ }$  (夾 紙)和 Continue <sup>〈</sup>〉 ( 繼續 ) 指示燈會亮起。快速按下並隨即放開 **Continue** (繼續)兩次,便可顯示特定的第二組錯誤夾紙燈號順 序。請參閱「一**般操作面板指示燈閃爍順序」**,以取得其他資訊。 我們建議您在發生夾紙時清除整個送紙路徑。 若要清除夾紙:

- **1** 如果您是從送紙匣送紙,請移除送紙匣,然後移除所有夾紙。
- **2** 打開前蓋,然後移除三合一碳粉匣組件。

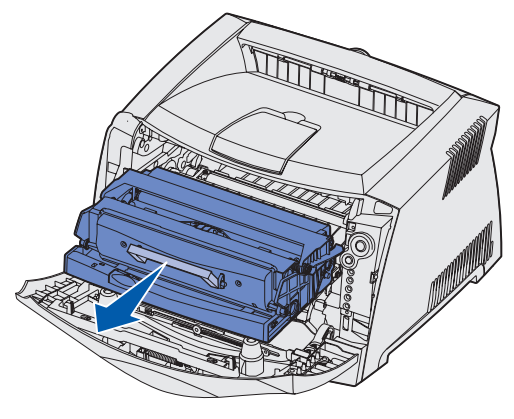

**6** 清除夾紙後,請重新安裝三合一碳粉匣組件,並確認印表機的所 有蓋板和送紙匣都已關上,然後按下 **Continue**〈〉<sub>(</sub>繼續)來 回復列印。

 **3** 移除三合一碳粉匣組件後面區域中的所有夾紙。

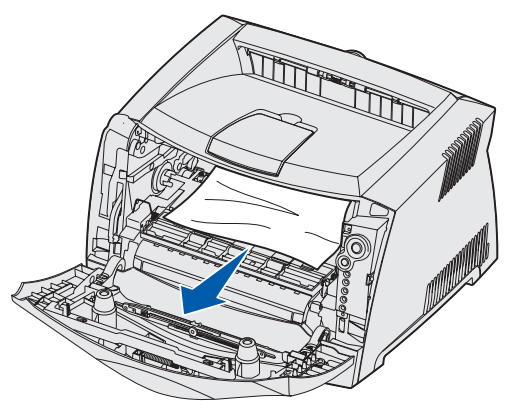

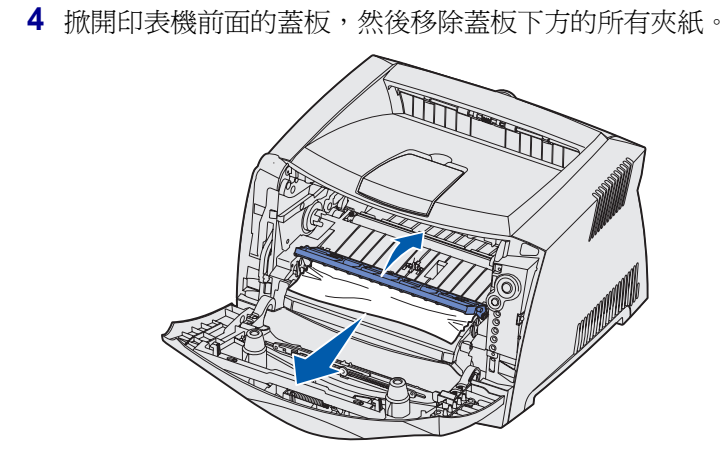

 **5** 打開後出紙器,然後移除所有夾紙。

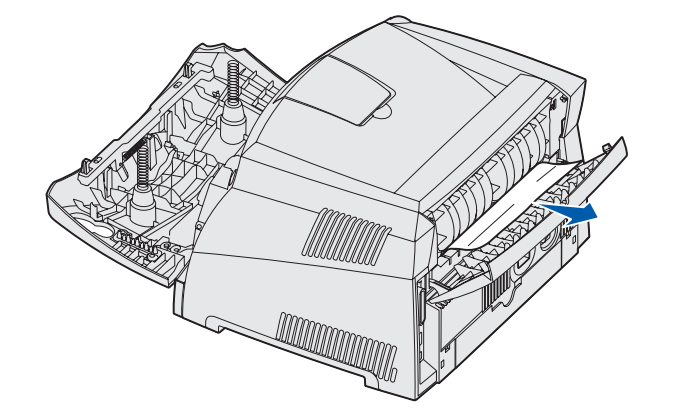

# 如果您需要其他資訊

- **•** 請參閱本印表機隨附的出版品光碟片,以取得有關使用及維護本 印表機的實用資訊。
- **•** 如果您有網路列印的相關問題,請聯絡您的資訊技術部門管理者 或詢問處。

## 操作面板

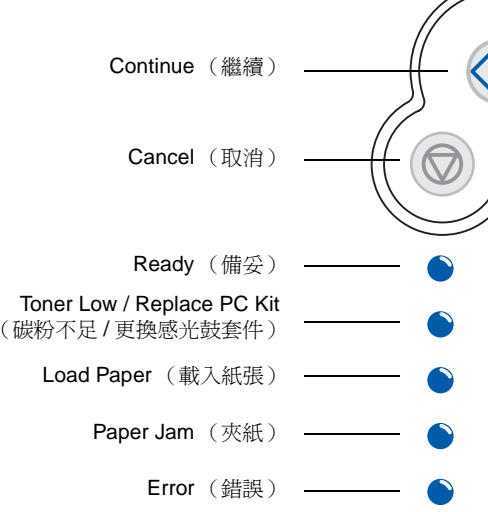

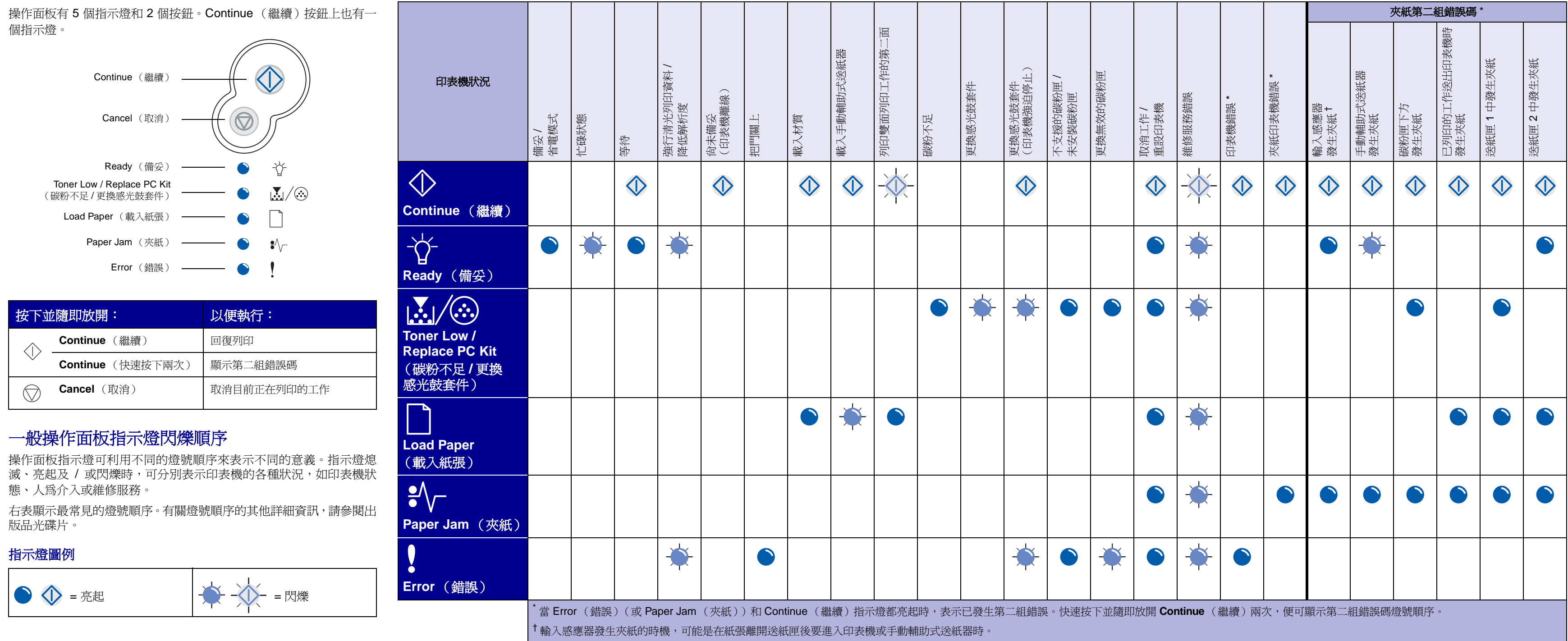

<span id="page-1-0"></span>

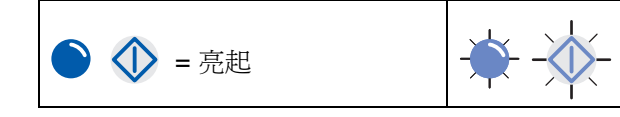

#### 一般操作面板燈號順序

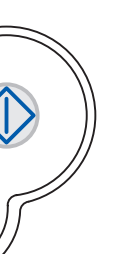

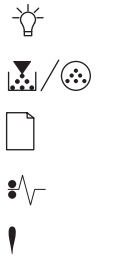